# Red Pill — User's Guide

#### Welcome!

Red Pill provides the necessary tools to do high-quality work. With Red Pill you can create original works or manipulate existing images with ease.

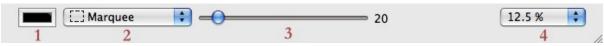

Figure 1. 1. Color well, 2. tool popup menu, 3. pen size slider, 4. zoom popup menu

On the right-hand side of the pen slider may appear the circular tolerance slider or the brush type popup menu depending on the selected tool.

## **Toolbox**

# Marquee

Use this tool to make a straight rectangular selection or make a oval selection by holding down the *control* key.

Holding down the *shift* key while using one of these tools will add to any selection that may currently already be in place. Holding down the *option* key will cut out from the selection. To get a perfect square selection, hold down the *command* key after you have started your selection.

#### Lasso

This tool is similar to the marquee tool, it allows you to select an arbitrary shape. Click and hold down the mouse button. You can add to or subtract from the current selection by holding down the *shift* or *option* key. If you click and hold down the *control* key, this tool becomes a polygon lasso tool. You can click several times to create a polygon selection. Hit the return key to connect the last point with the first point.

# Magic Wand

The magic wand tool works by selecting a single pixel, and then expanding that selection out to neighboring pixels that match the same color. You can adjust the tolerance so that there is a little bit more freedom in determining if a neighboring pixel should be selected or not.

#### Brush

The paint brush tool applies paint. The brush size can be adjusted with the tool slider. Various brush types can be chosen.

#### Pencil

This is your most basic tool for getting new pixels down on the canvas. The pencil size can be ajusted with the pen size slider. Hold down the shift key to draw a straight line.

#### Eraser

The eraser is good for removing pixels from the bitmap image. It replaces the pixels with a clear color (alpha channel = 0).

## Paint Bucket

The paint bucket tool fills an area with the fill color. Adjusting the circular slider you can determine the percentage of spread (0 - 100 %). Choosing a high percentage of spread fills the document. With a lower percentage of spread, the paint bucket fills until it reaches a boundary or object.

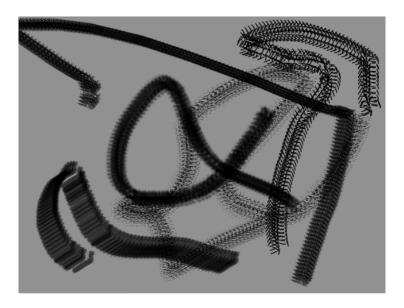

Figure 2. Various brush types

# Eyedropper

The Eyedropper tool lets you pick a color from the document.

# Type

The type tool lets you add text to the document. Click somewhere in the document to open the text edit dialog. Then enter the text and set up text attributes. Apply the text by hitting the OK button. You can reposition the text selection by drag & drop. In order to apply text to the bitmap choose 'Fill' from the 'Edit' menu.

# Clone Stamp

The clone stamp tool paints a copy of a document from a point you choose anywhere else in that document. Determine that source point in the document by clicking while holding down the *option* key.

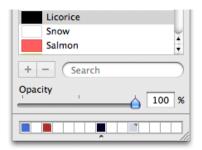

Figure 3. Color Picker with opacity slider

## Menu

'File' > 'New...' / 'File' > 'Open...'

You can create a new bitmap document by choosing the 'New...' command. If you have an image in the clipboard, the width and height from that image are used for the new image. The 'Open...' command lets you open image files stored on disk. Red Pill supports the following image file formats: TIFF, JPEG, PNG, PSD.

'Image' > 'Resize...'

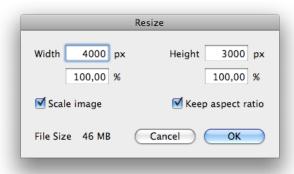

Figure 4. Resize dialog

The 'Resize' command opens a dialog box where the width and height may be changed by entering new pixel or percent values. Unchecking the 'Keep aspect ratio' checkbox enables width or height to be changed indepenently. Check the 'Scale image' checkbox if you want the image to be scaled to fit the new canvas size.

'Edit' > 'Float Selection' / 'Anchor Selection'

A selection can be floating over the canvas or can be anchored. Press the *return* key to float or anchor a selection (a *pop* sound is played). You can also float a selection by holding down the *command* key while moving a selection. You can always change the opacity of the floating selection by moving the opacity slider in the color picker.

If you hold down the *shift* key when you choose the 'Anchor Selection' command, the selection image will be copied to your image, but the selection itself will be preserved.

'Edit' > 'Undo'

The 'undo' command allows you to reverse the actions you perform in a document. Red Pill provides multiple levels of undo. You can undo unlimited of the last operations performed in a document, in reverse order. If you open another image, the undo cache is cleared. If you save an image, the undo cache is not cleared. When a gray point appears on the left-hand side of the zoom popup menu, Red Pill is preoccupied saving snapshots for the undo functionality.

'File' > 'Quick Save...' / 'Window' > 'File Manager'

You can quickly save an image file in the folder 'Red Pill Image Library' maintained by Red Pill itself: 'File' > 'Quick Save...'. Choose 'File Manager' from the 'Window' menu to show

the file manager which manages the files in that special folder. You can drag & drop files from the Finder into the 'File Manager' window. Alias files will be created in the underlying folder.

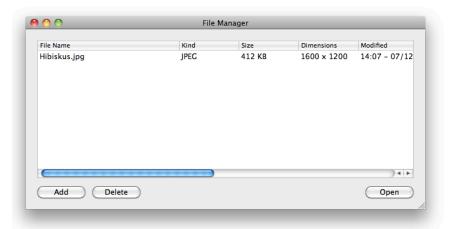

Figure 5. File Manager

'Edit' > 'Transform...'

A selection can be scaled and rotated. Choose 'Transform...' from the 'Edit' menu and adjust the appropriate sliders. The 'Transform...' command only works if a selection exists. The command at first implicitly makes the current selection floating if necessary.

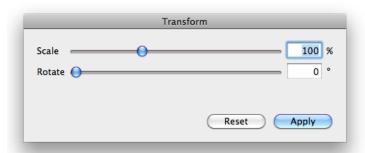

Figure 6. Transform

'Edit' > 'Paste Into'

By choosing the normal 'Paste' command you get a floating selection with the content of the clipboard. The 'Paste Into' command is a bit different and extremely powerful. It puts the content of the clipboard into the current selection, keeping its original proportions. The marquee lines show the shape of the pasted image, and it can be moved to position the portion wanted to show through the selection. You can also transform the pasted image using the 'Transform...' command.

'Edit' > 'Adjust...'

Make a selection and then invoke the 'Adjust...' command. The menu command implies that the selection is made floating. The appearing dialog box contains various sliders: hue,

saturation, brightness, contrast, sharpness. Alter these sliders to make your adjustments, then push the Apply button. You can then anchor the still floating selection by pressing the *return* key.

Important: If there is nothing selected, the 'Transform...' and 'Adjust...' menu commands are disabled!

'Edit' > 'Smart Fill...'

The 'Smart Fill...' command is really powerful. If there is an object in your image you want to remove, make a rough selection of the object with the marquee or lasso tool and then invoke the 'Smart Fill...' command. The object will be removed form the image by extending surrounding texture to cover it. Depending on the image dimensions this operation takes a while to be calculated (and needs a lot of memory, too) but the result is incredible — give it a try. In order to accelerate the calculation by a factor of 4 click on the 'faster, but lower quality' checkbox.

'Image' > 'Save Selection...'

You can save the current selection by choosing the 'Save Selection...' command. A dialog box appears where you can specify a name for the selection. Additionally there is a keyboard shortcut 's' in order to save the selection as 'My Great Default Selection'. Every time you invoke this shortcut the saved selection is overwritten.

Choose 'Load Selection...' from the 'Image' menu to load the selections you saved earlier.

'File' > 'Image Processor...'

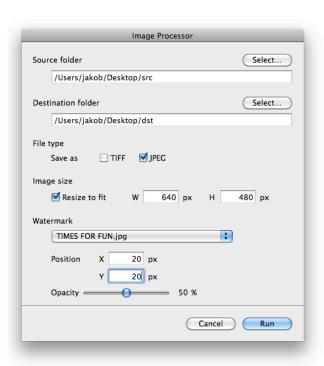

Figure 7. Image Processor

Red Pill has batch processing capabilities. Choose the 'Image Processor...' command from the 'File' menu. The dialog box let you specify the images to process – you can determine a

source folder. Also a destination folder, where the processed images will be saved, can be set. By checking the 'Resize to fit' check box you can constrain the width and height of the image (the images are all resized proportionally).

If you pick an image file (TIFF and JPEG files are supported) and move (or copy) it to the folder /Users/yourname/Library/Application Support/Red Pill/Watermarks, you will be able to select this image as a watermark in the image processor dialog. Watermarking can be necessary for instance if you place pictures on the web and don't want that anybody 'steals' them.

By the way use the '+' and '-' keyboard shortcuts instead of the zoom popup menu in order to zoom the image from 6.25 % to 1600 %. If a selection is active, press the arrow keys to accurately move this selection.

Developer: <a href="http://www.timesforfun.de/Red">http://www.timesforfun.de/Red Pill.html></a>

Japanese reseller: <a href="http://www.infinisys.co.jp/product/redpill/index.shtml">http://www.infinisys.co.jp/product/redpill/index.shtml</a>

Last update: March 7, 2011

© Copyright 2003-2011 Jakob Weick. All rights reserved. This User's Guide and the software described in it are copyrighted with all rights reserved. This User's Guide and the software may not be copied, in whole or in part, without written consent of the developer (Jakob Weick), except in the normal use of the software or to make backup copies. This exception does not allow copies to be made for others, whether or not sold, but all material purchased (with all backup copies) may be sold, given or loaned to another person. You may take the software from one computer to another, but you may use the software on only one computer at a time. A multi-user license may be purchased to allow the software to be used on more than one computer at the same time, including a shared-disk system. Contact the developer for more information on multi-user licenses. The software and the documentation is provided on an 'as is' basis, without any warranties of any kind. You assume the entire liability for the selection and use for the software and documentation, and the developer shall have no liabilities for any error, malfunctions, defects or loss of data from or relating to the use of the software and/or documentation. In no event shall the developer's liability, if any, exceed the purchase price paid by you for the software and documentation.